# **Regionseinstellungen ändern in Windows / Mac OS**

In neueren Betriebssystemversionen von Windows und Mac OS kann es sein, dass die Standardeinstellung für das Tausendertrennzeichen (') oder den Dezimalpunkt nicht mehr korrekt ist.

Meistens merken Sie davon nichts, weil das gleich beim Ausrollen des neuen Betriebssystems durch die IT-Abteilung korrigiert wird.

Wenn die Einstellung nicht richtig ist, äussert sich das wie folgt in den KBOB-Dokumenten. Erste Vertragsseite:

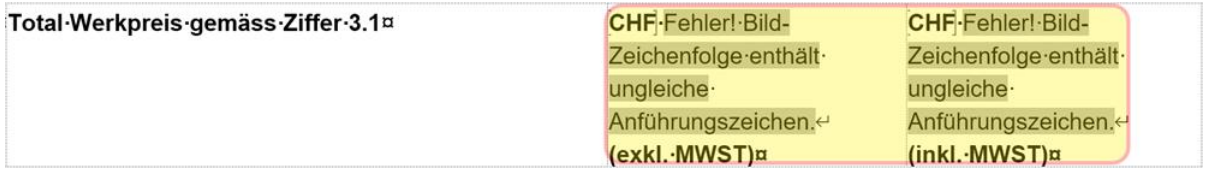

#### Vergütung:

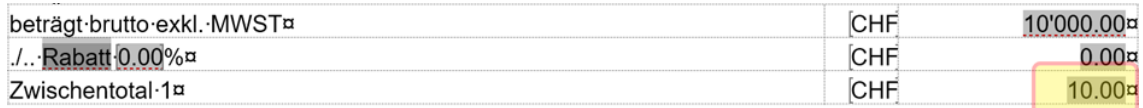

#### **Wie Sie das selbst beheben können, zeigt Ihnen die folgende Anleitung.**

### **WINDOWS** (Mac →Seite 4)

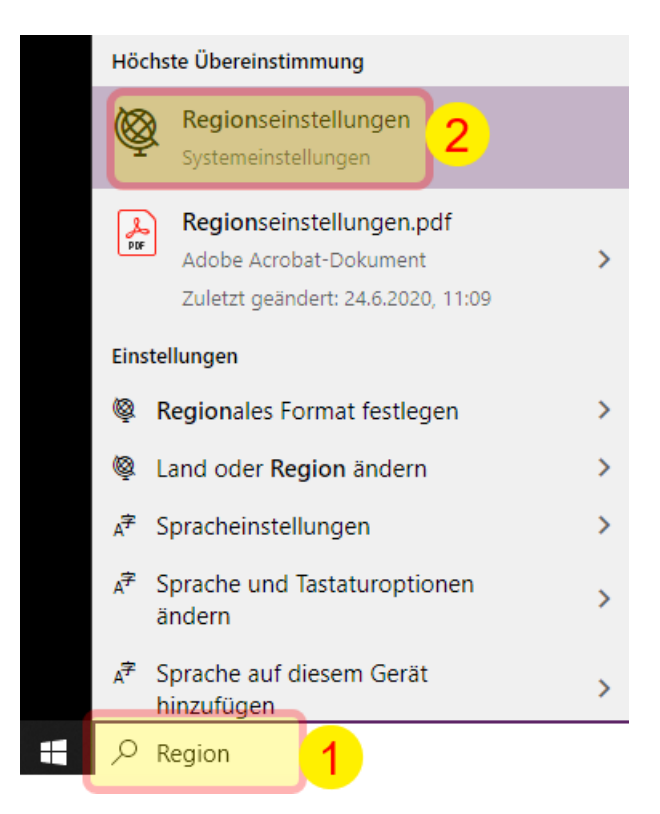

– Geben Sie im Suchfeld (rechts des Windows-Symbols) «Region» ein. Klicken Sie dann oben auf «Regionseinstellungen».

# Region

Verwandte Einstellungen Land oder Region Zusätzliche Datums-, Uhrzeit- und Schweiz Ländereinstellungen Ihr Land bzw. Ihre Region wird ggf. von Windows und von Apps genutzt, um lokale Inhalte anzuzeigen. 的 Hilfe anfordern

– Klicken Sie rechts auf «Zusätzliche Datums-, Uhrzeit- und Ländereinstellungen».

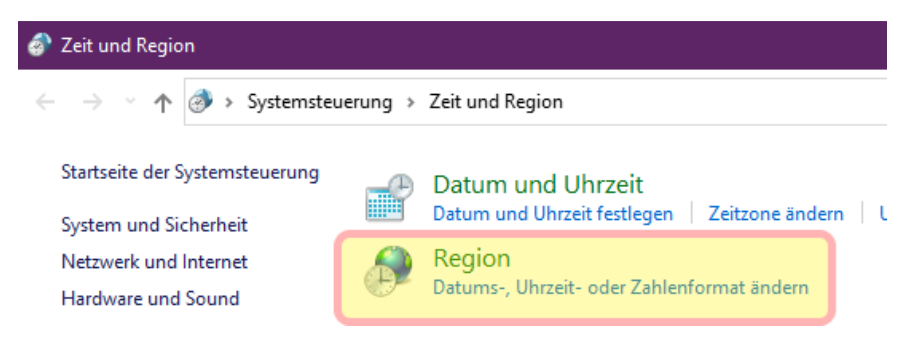

– Klicken Sie auf «Region / Datums-, Uhrzeit oder Zahlenformat ändern».

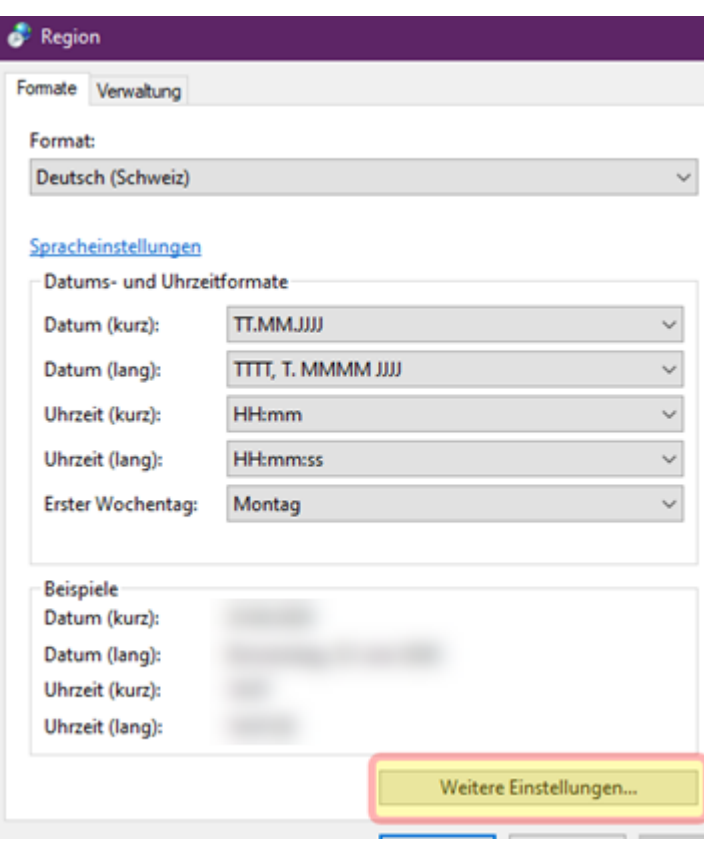

– Klicken Sie auf «Weitere Einstellungen…»

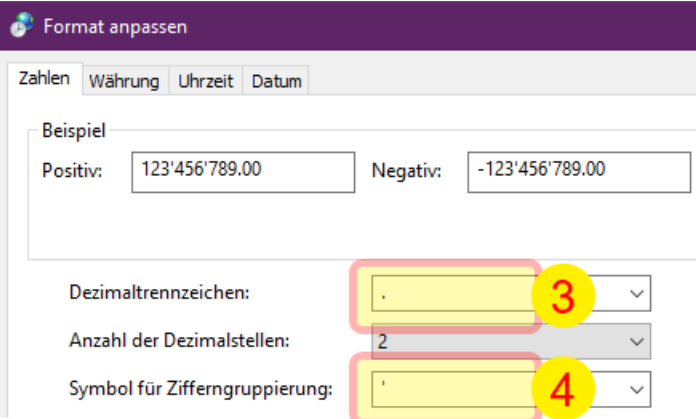

**Überschreiben** Sie nun die vorgegebenen Werte bei «Dezimaltrennzeichen» 3 und bei «Symbol für Zifferngruppierung» 4.

Überschreiben Sie die Werte auch dann, wenn Sie der Meinung sind, dass in den Feldern schon die korrekten Werte stehen.

Für verwenden Sie den **Dezimalpunkt (Punkt)**:

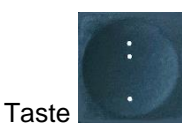

Für 4 drücken Sie einmal auf die ?-Taste, ohne dabei eine andere Taste zu drücken; damit wird der gerade **Apostroph** ausgewählt:

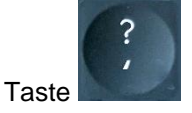

Nach diesen beiden Anpassungen auf «OK» klicken. Sie haben es geschafft!

Wenn Sie das KBOB-Dokument nun wieder öffnen, durchlaufen Sie die Vergütung einmal mit der TAB-Taste, damit die Felder aktualisiert werden.

## **MAC**

Achtung: Bei Mac OS Ventura/Sonoma diese Anleitung verwenden: [«VenturaSonoma»](https://www.kbob-faq.ch/uploads/1/2/9/9/129929126/1.0_region_ventura.pdf).

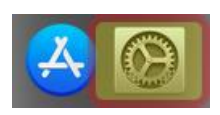

– Klicken Sie im Dock auf das Symbol «Systemeinstellungen».

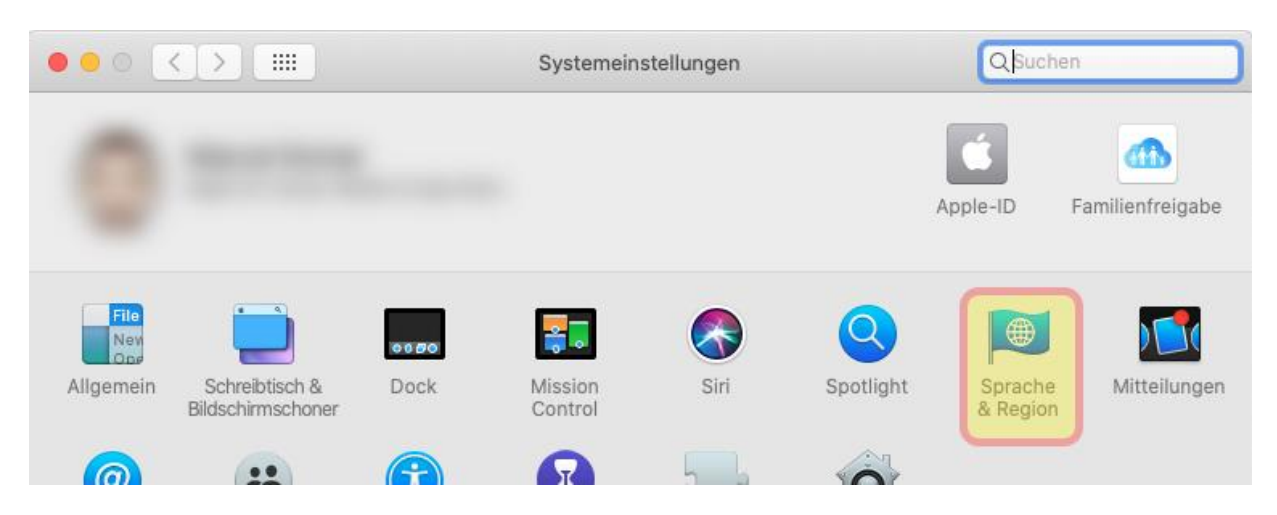

– Klicken Sie auf «Sprache und Region».

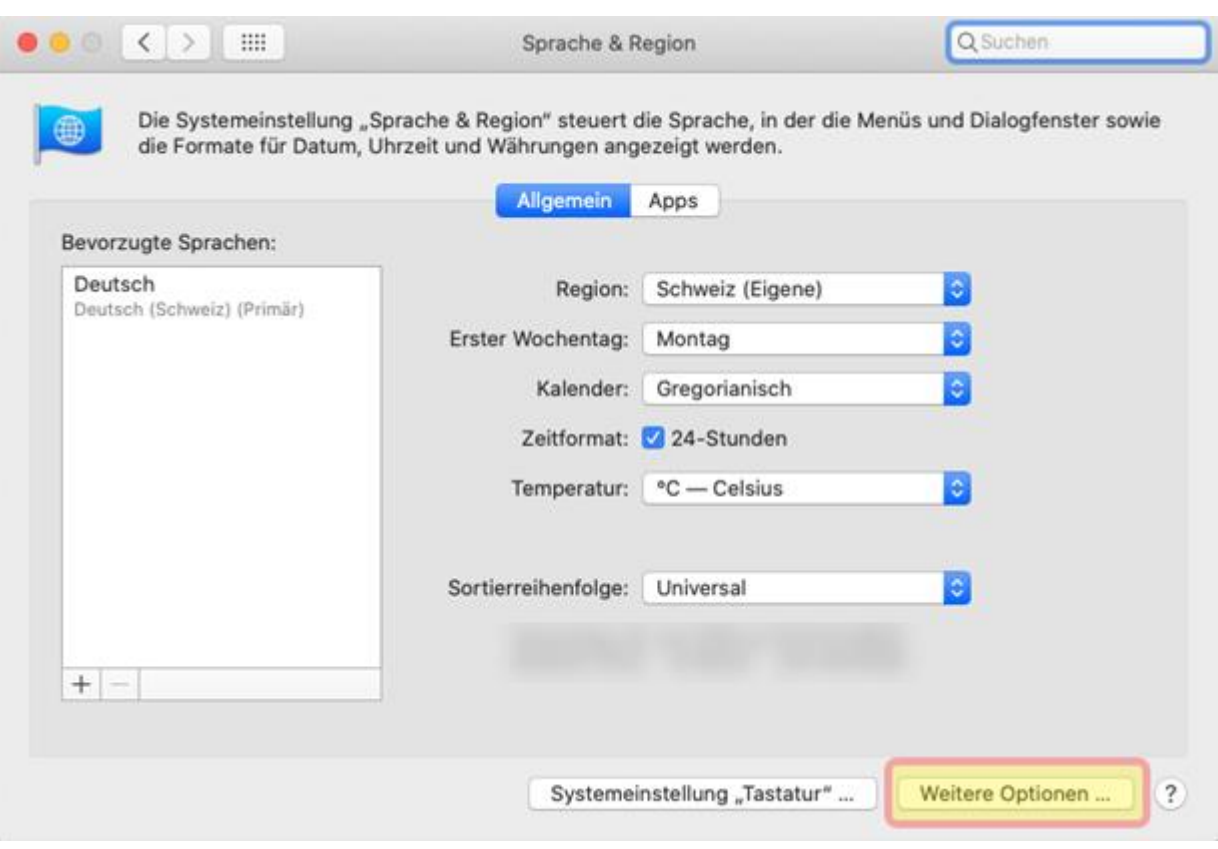

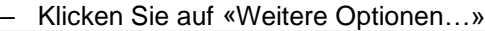

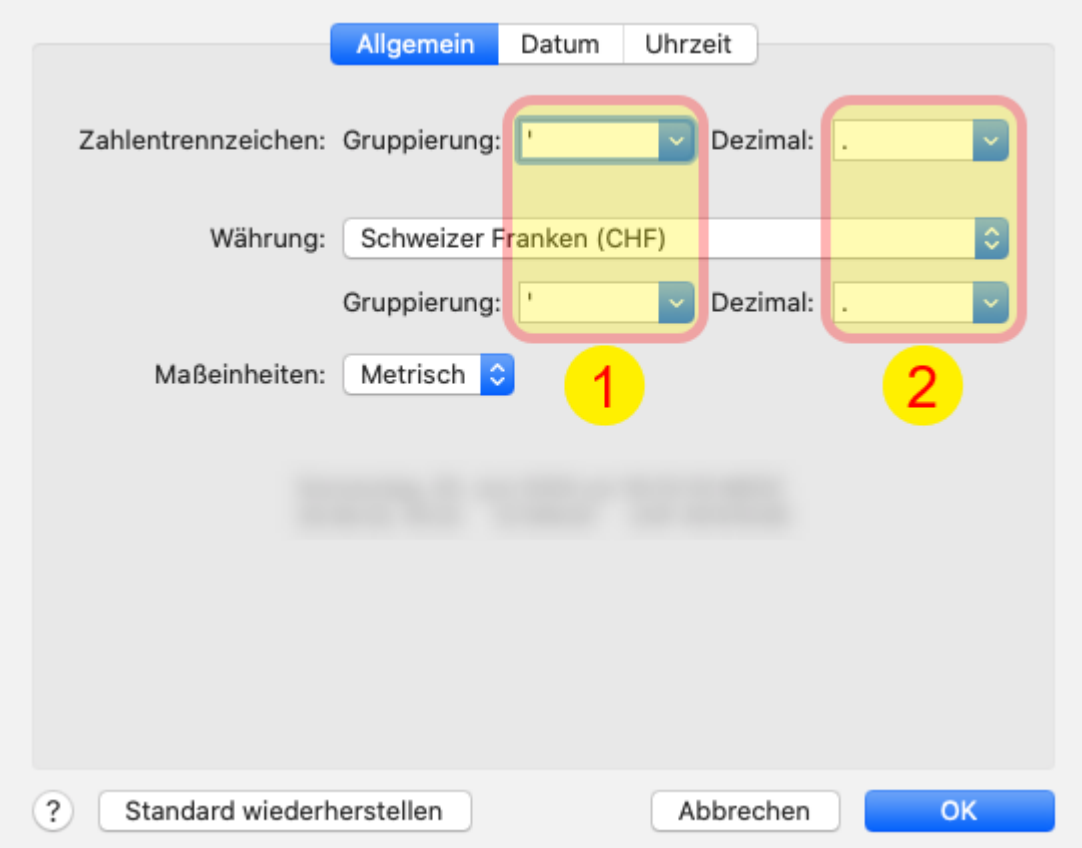

**Überschreiben** Sie nun die vorgegebenen Werte (oben und unten) bei «Gruppierung» 1 und bei «Dezimal» 2. Überschreiben Sie die Werte auch dann, wenn Sie der Meinung sind, dass in den Feldern schon die korrekten Werte stehen.

Für drücken Sie einmal auf die ?-Taste, ohne dabei eine andere Taste zu drücken; damit wird der **gerade Apostroph** ausgewählt:

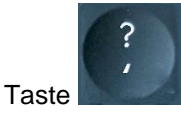

Für verwenden Sie den **Dezimalpunkt (Punkt)**:

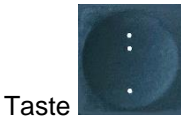

Nach diesen vier Anpassungen auf «OK» klicken. Sie haben es geschafft!

Wichtig: **Starten Sie Ihren Mac jetzt neu**. Wenn Sie das KBOB-Dokument nun wieder öffnen, durchlaufen Sie die Vergütung einmal mit der TAB-Taste, damit die Felder aktualisiert werden.